## **3D-View-Panel**

In jedem 3D-View kann die Ansicht eines 3D-Objektes im voreingestellten Standardmode ([Kombinationsmode](https://www.onyxwiki.net/doku.php?id=ic_002)) mit der PC-Maus bzgl. Position, Ausrichtung, Rotation und Zoom eingestellt werden. Hierfür sind verschiedene Bereiche der Bildebene mit unterschiedlichen Maus-Aktionen verknüpft.

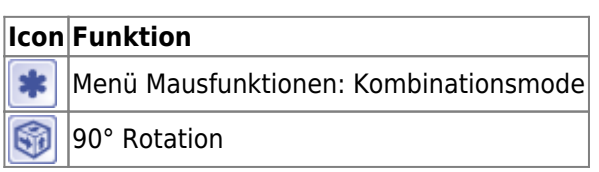

Wenn erforderlich, kann anstelle des Kombinationsmodes jeder der 4 Manipulationen über die zugehörige [Icon-](https://www.onyxwiki.net/doku.php?id=ic_002)[Taste](https://www.onyxwiki.net/doku.php?id=ic_002) exklusiv genutzt werden (nur im Ausnahmefall sinnvoll).

Mit Hilfe der Icon-Taste [90° Rotation](https://www.onyxwiki.net/doku.php?id=ic_001) kann die Ansicht der 3D-Szene nacheinander jeweils parallel zu den Objekt-Koordinatensystemebenen ausgerichtet werden.

Alle Manipulationen gelten für alle Teilelemente des 3D-Objektes gleichzeitig. Wurden in der [Objektliste](https://www.onyxwiki.net/doku.php?id=panel_objectlist) einzelne Elemente ausgewählt (was eine rote Boundingbox um jedes dieser Elemente anzeigt), können die Manipulationen auf diese ausgewählten Elemente beschränkt werden, wenn gleichzeitig die Tastaturtasten [STRG] gedrückt gehalten werden.

Zusätzlich erscheint bei vorausgewählten Elementen bei Mouseover über dem unteren mittleren Bereich des View-Fensters eine zusätzliche Tastenleiste mit Kontexmenü, über das die ausgewählten Elemente alternativ im Bild- oder Objektkoordinatensystem bewegt werden können. Diese Tastenleiste ist in einigen 3D-Modulen inaktiv.

Unten rechts in jedem Ansichtspanel sind die Koordinatenachsen des Labor-Koordinatensystems dargestellt (xrot, y-grün, z-blau) bzgl. dessen das 3D-Objekt im Modul Bildimport\_3D initial ausgerichtet wurde.

Ein Rechtsklick auf das Symbol Koordinatensystem schaltet ein Messraster ein bzw. wieder aus. Das Handsymbol **D**oben links in jedem Einzelpanel erlaubt das Übertragen der aktuellen Panelansicht in ein Drittprogramm (z.B. Word, PowerPoint u.a.), sofern dieses die Drag&Drop-Funktionalität für Bildinhalte unterstützt.

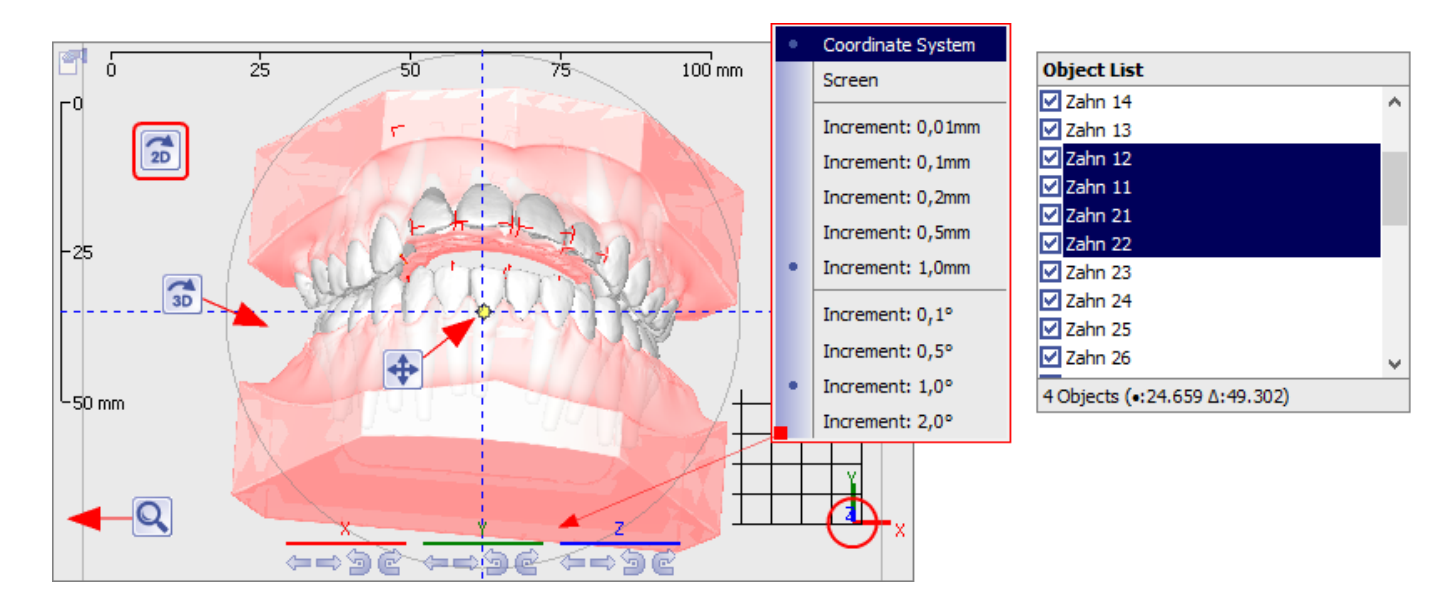

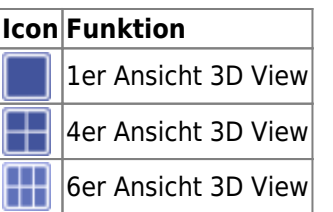

Mit Hilfe der zugehörigen Icon-Tasten [1er/4er/6er Ansicht 3D View](https://www.onyxwiki.net/doku.php?id=ic_003) kann das 3D-Ansichtsfenster in 1, 4 oder 6 gleichberechtigte Panels mit voreingestellten Vorausrichtungen umgeschalten werden. Von einer Mehrpanelansicht kann per Doppelklick in eines der Teilfenster zur Einpanelansicht dieses Fensters um- und analog zurückgeschalten werden.

Eigenschaften des View-Panels (z.B. Hintergrundfarbe, Messlineal u.ä.) können in dem über Icon-Taste [Ansichtsoptionen](https://www.onyxwiki.net/doku.php?id=ic_028) aufrufbaren Fenster Ansichtoptionen auf Unterreiter |3D| voreingestellt werden.

From: <https://www.onyxwiki.net/> - **[OnyxCeph³™ Wiki]**

Permanent link: **[https://www.onyxwiki.net/doku.php?id=panel\\_3dview](https://www.onyxwiki.net/doku.php?id=panel_3dview)**

Last update: **2015/10/21 18:00**

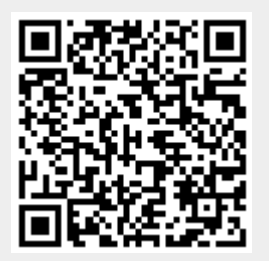